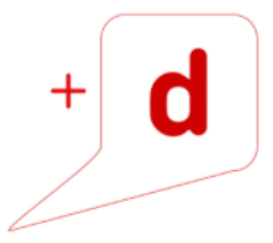

# MANUAL DE USO RAPIDO RICOH SP 5200DN

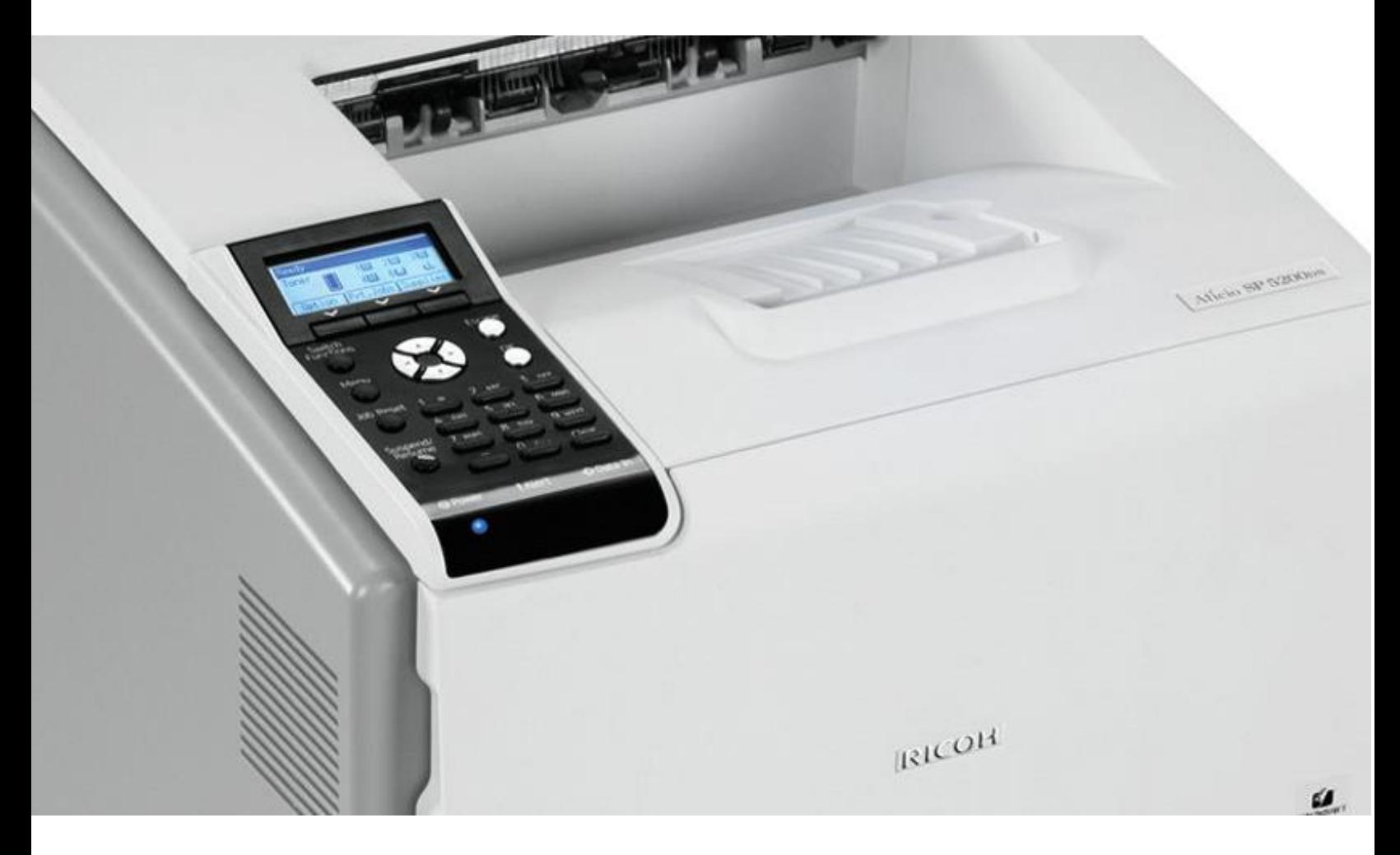

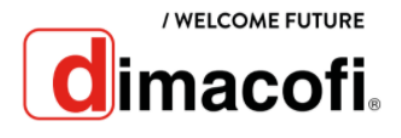

### **CÓMO IMPRIMIR (PCL6)**

- 1. En el menú **Archivo**, haga clic en **Imprimir**.
- 2. Seleccione la impresora y el cuadro **Preferencias de Impresión** en la aplicación original del documento.
- 3. Para utilizar uno de los ajustes determinados, pulse la pestaña **Ajustes predeterminados** y a continuación, el ícono **Lista ajustes predeterminados**. Si no desea modificar un ajuste predeterminado, cambie los ajustes tales como tamaño del papel y la bandeja, según sea necesario y después continúe con el paso 9.
- 4. Haga clic en la ficha **Ajustes detallados**.
- 5. En el menú pulse **Editar**.
- 6. Haga los cambios necesarios en los ajustes de impresión.
- 7. Para guardar la configuración actual, pulse **Registrar ajustes actuales**. Introduzca un nombre y comentario que describan el ajuste y pulse **OK**. El ícono recién registrado aparece en **Lista ajustes predeterminados**.
- 8. Haga clic en **Aceptar** para cerrar el cuadro de diálogo de preferencias de impresión.
- 9. Imprima el documento mediante la función de impresión en la aplicación nativa del documento.

#### **CÓMO IMPRIMIR DÚPLEX (PCL6)**

- 1. En el menú **Archivo**, haga clic en **Imprimir**.
- 2. Seleccione la impresora y el cuadro **Preferencias de Impresión** en la aplicación original del documento.
- 3. Para utilizar uno de los ajustes determinados, pulse la pestaña **Ajustes predeterminados** y a continuación, el ícono **Lista ajustes predeterminados**. Si no desea modificar un ajuste predeterminado, cambie los ajustes tales como tamaño del papel y la bandeja, según sea necesario y después continúe con el paso 9.
- 4. Haga clic en la ficha **Ajustes detallados**.
- 5. En el menú pulse **Editar**.
- 6. Seleccione impresión dúplex.
- 7. Haga los cambios necesarios en los ajustes de impresión.
- 8. Para guardar la configuración actual, pulse **Registrar ajustes actuales**. Introduzca un nombre y comentario que describan el ajuste y pulse **OK**. El ícono recién registrado aparece en **Lista ajustes predeterminados**.
- 9. Haga clic en **Aceptar** para cerrar el cuadro de diálogo de preferencias de impresión.

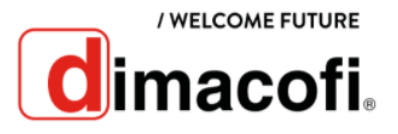

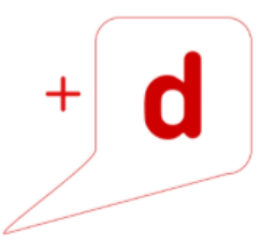

10. Imprima el documento mediante la función de impresión en la aplicación nativa del documento.

## **CÓMO CAMBIAR EL CARTUCHO DE TÓNER**

1. Abra la tapa frontal del equipo pulsando el botón de liberación.

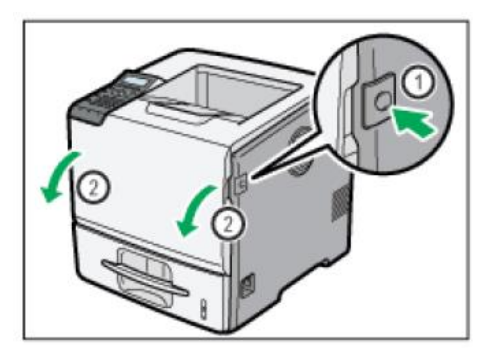

2. Extraiga el cartucho de impresión sujetándolo por las asas y asegúrese de colocarlo sobre una superficie plana y estable.

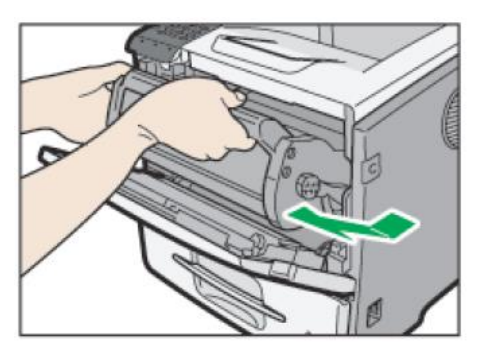

3. Limpie alrededor del rodillo con un paño suave y húmedo.

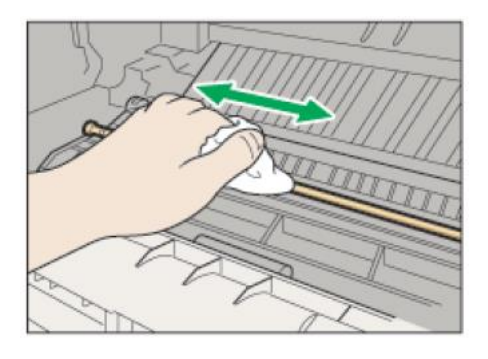

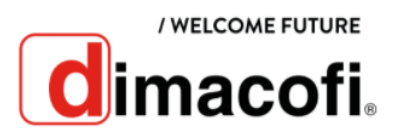

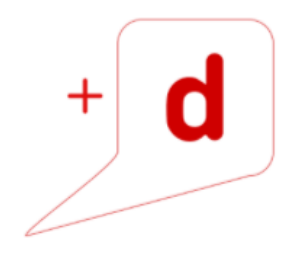

- 4. Saque el nuevo cartucho de tóner de la caja.
- 5. Sujete las asas del cartucho y luego insértelo en la impresora hasta que se detenga.

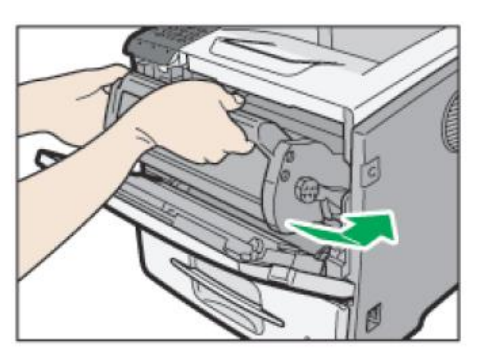

6. Cierre la tapa frontal.

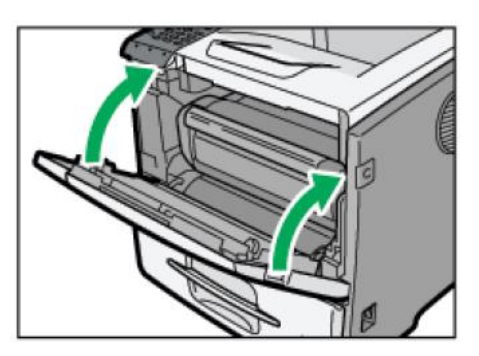

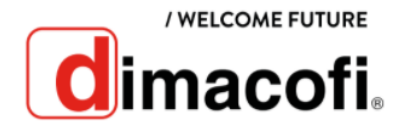